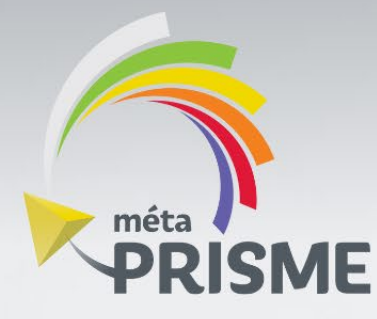

# Guide d'utilisation

Portail parental

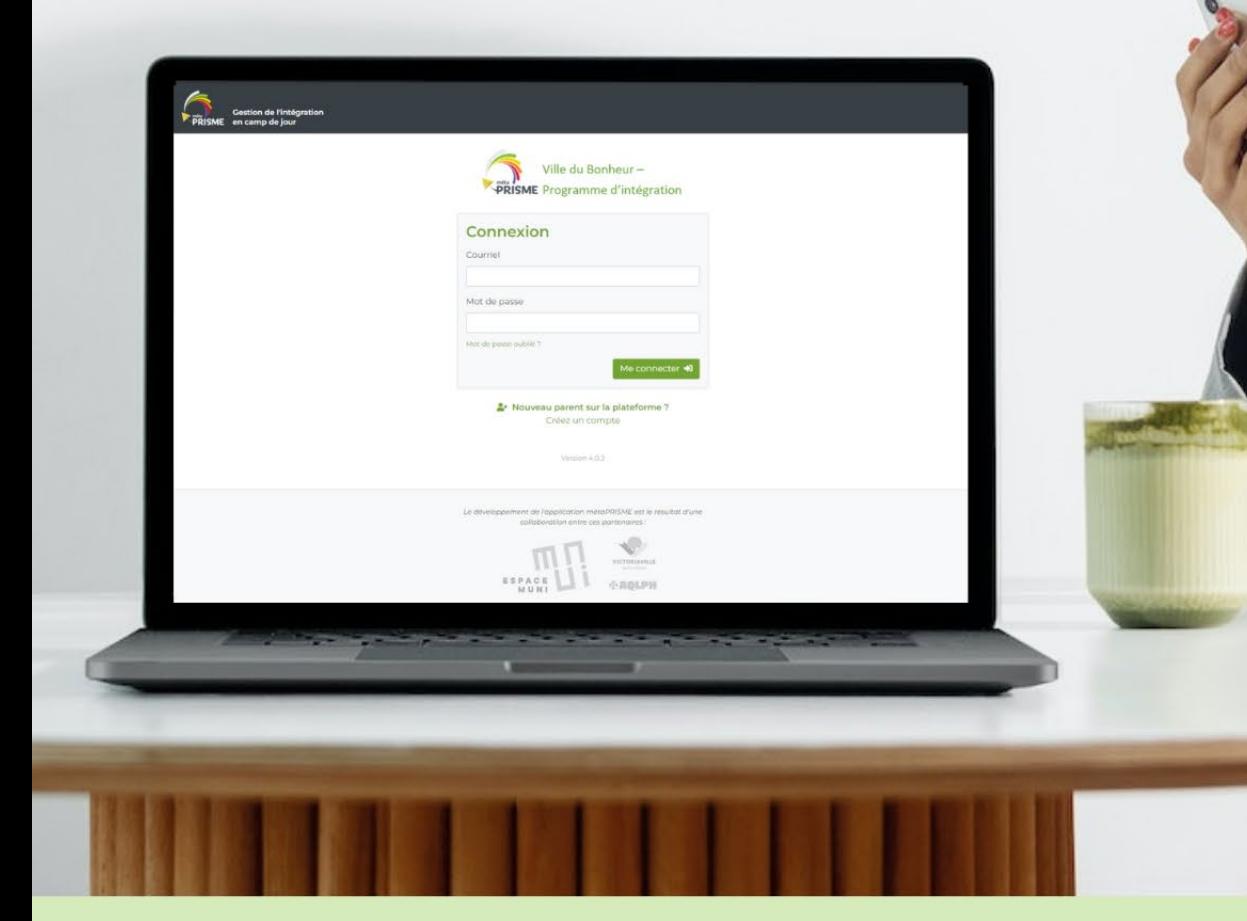

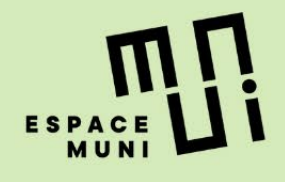

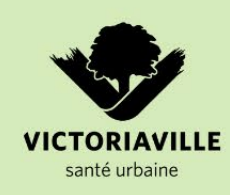

**Berceau** développement<br>durable

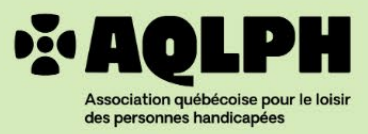

 $\bigcirc$ 

# **Table des matières**

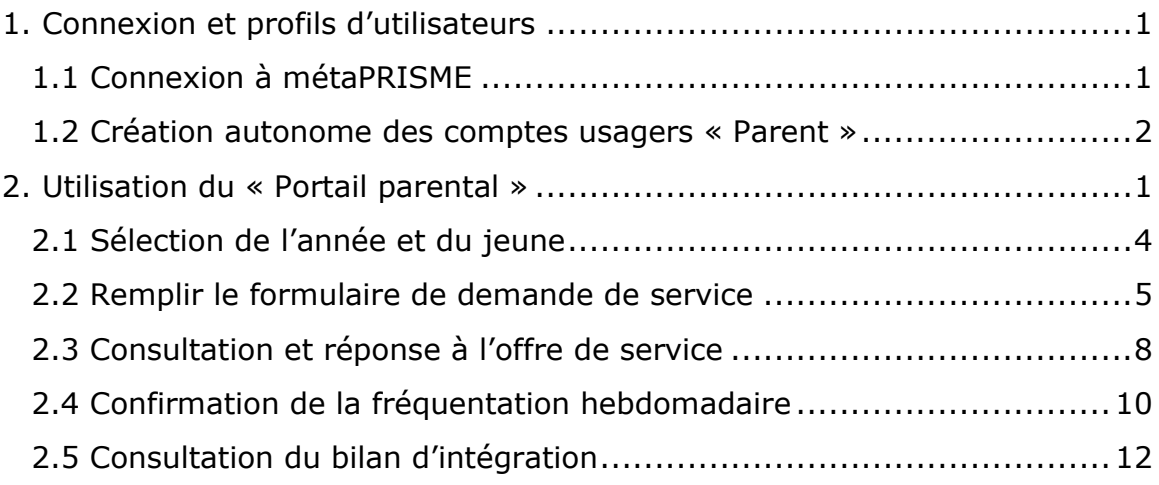

# <span id="page-2-0"></span>**Connexion et** profils d'utilisateurs

# <span id="page-3-0"></span>1.1 Connexion à métaPRISME

Afin de se connecter à métaPRISME, l'usager doit accéder au lien URL qui lui aura été remis par l'organisation concernée.

 $\rightarrow$  Le lien URL sera différent pour chaque organisation utilisant l'outil.

L'écran de connexion s'affichera :

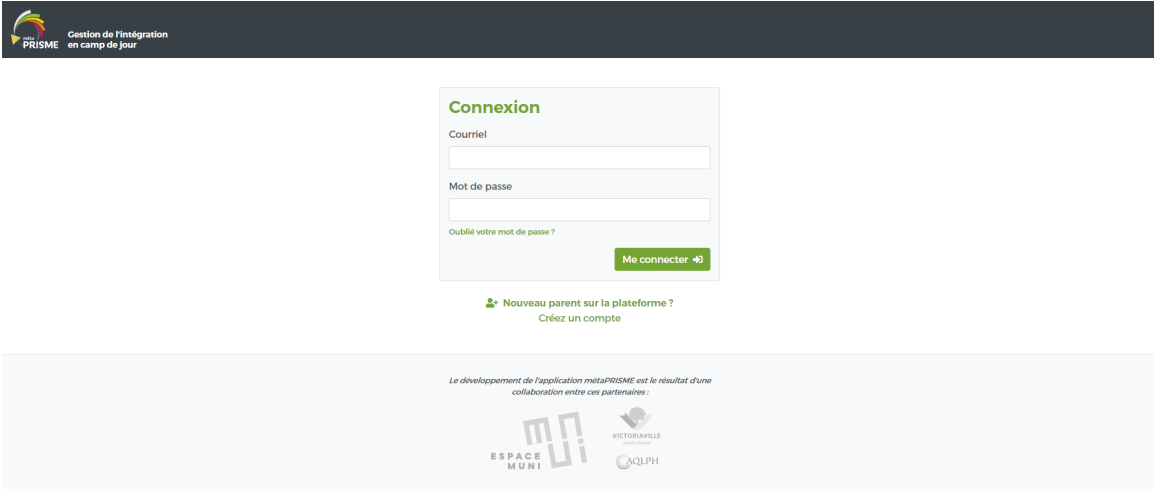

## <span id="page-4-0"></span>1.2 Création autonome des comptes usagers « Parent »

Un parent est également en mesure de procéder lui-même à la création de son compte. Pour ce faire, à l'écran de connexion, le parent doit cliquer sur **« Nouveau parent sur la plateforme? Créez un compte »**.

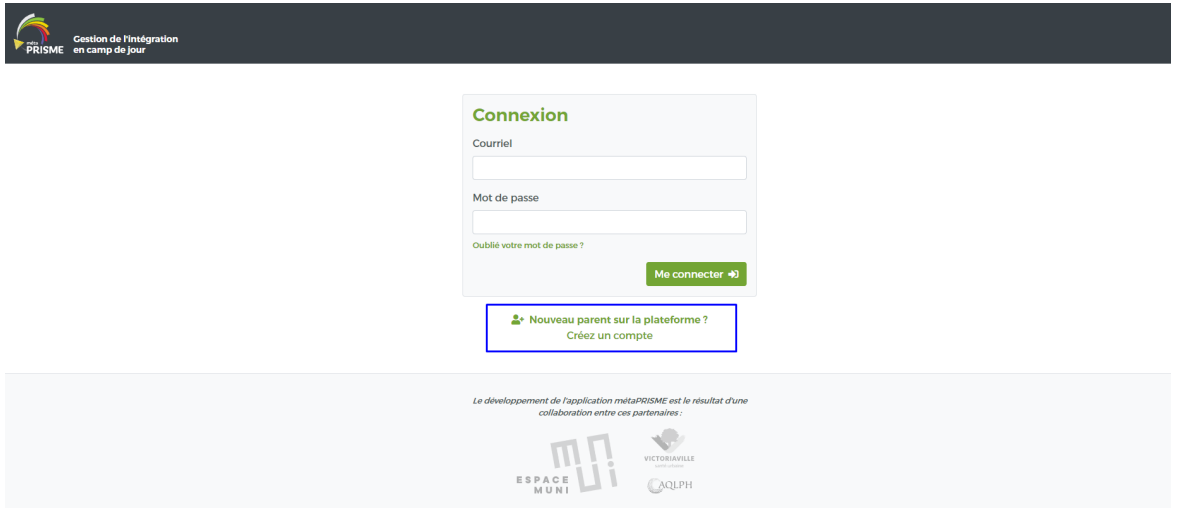

Le parent accèdera à l'écran de création de son compte qui lui donnera accès au Portail parental.

# Création d'un compte parent

Remplissez le formulaire suivant pour créer un nouveau compte parent.

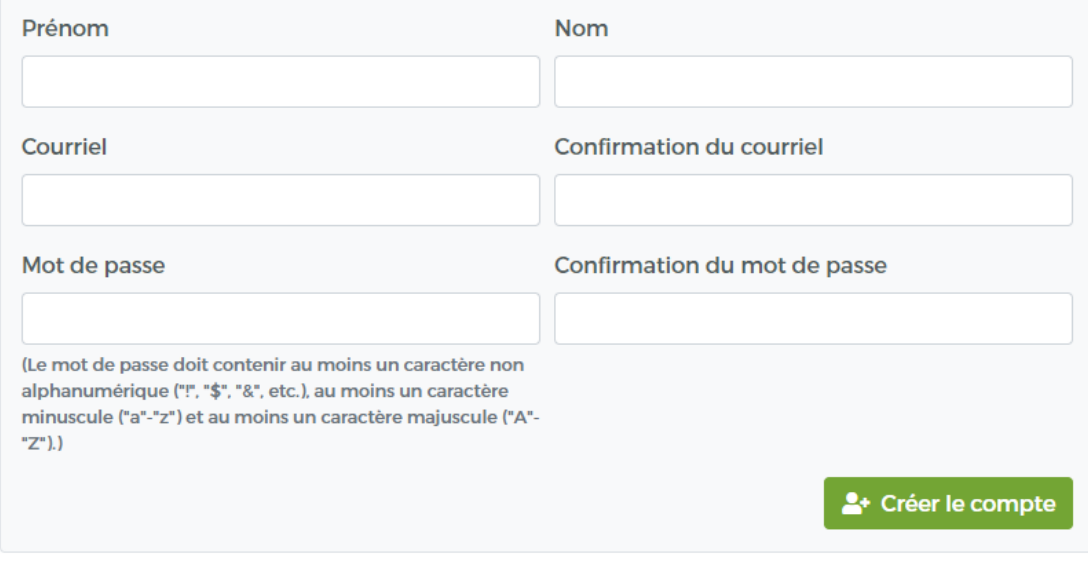

← Retourner à l'écran de connexion

Les informations suivantes doivent être saisies :

- Prénom
- Nom
- Courriel (2 saisies requises pour validation)
- Mot de passe (2 saisies requises pour validation)

Pour confirmer la création, le parent devra cliquer sur **« Créer le compte ».**

À noter que si un accès existe déjà avec le courriel saisi, un message s'affichera pour informer l'utilisateur.

En cas d'un déménagement par exemple, l'outil a été prévu pour qu'un parent puisse accéder à différents portails à partir du même accès pour éviter toute action manuelle.

Lors de la connexion initiale d'un parent sur une nouvelle plateforme (via l'URL qui lui aura été fournie), l'association s'effectuera automatiquement et l'accès parent apparaitra dans l'écran de gestion des accès pour cette organisation.

# <span id="page-6-0"></span>**Utilisation du** « Portail parental »

 $\left(\frac{1}{\sqrt{2}}\right)$ 

Voici l'interface qu'un parent obtiendra afin de débuter une demande de service et transmettre les diverses informations requises au cours du processus.

## <span id="page-7-0"></span>2.1 Sélection de l'année et du jeune

Lors de la connexion à l'outil, le parent obtiendra l'écran de suivi suivant :

# **Portail parental**

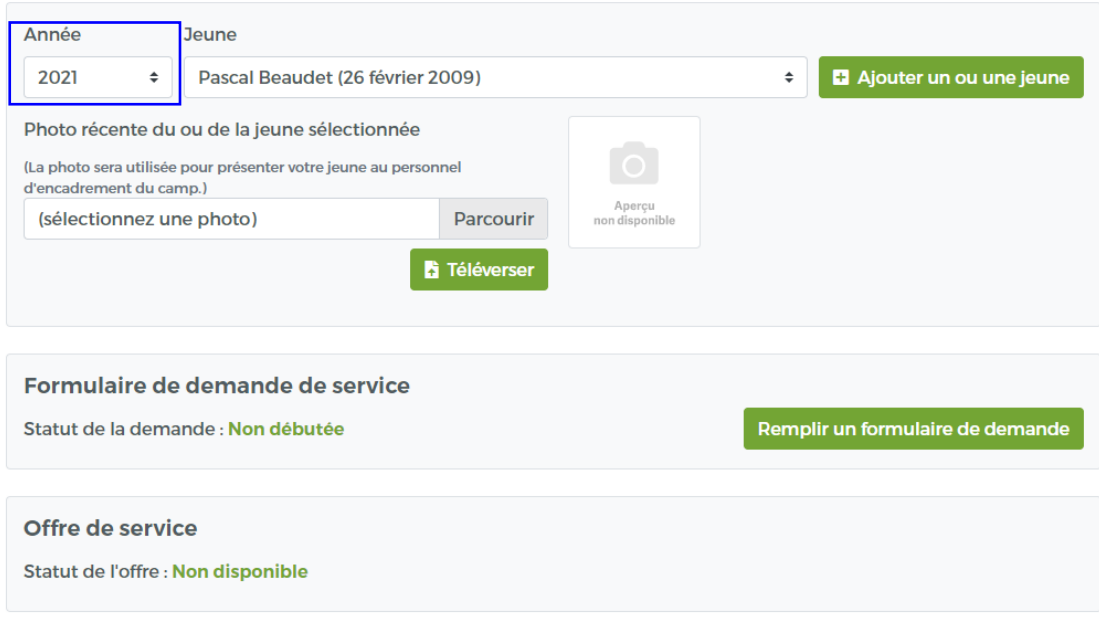

Le parent devra d'abord sélectionner l'année concernée (la sélection par défaut sera sur l'année en cours). À noter que seules les années qui ont été configurées par le GO figureront dans la liste déroulante.

Le parent doit ensuite sélectionner ou créer le jeune.

# **Portail parental**

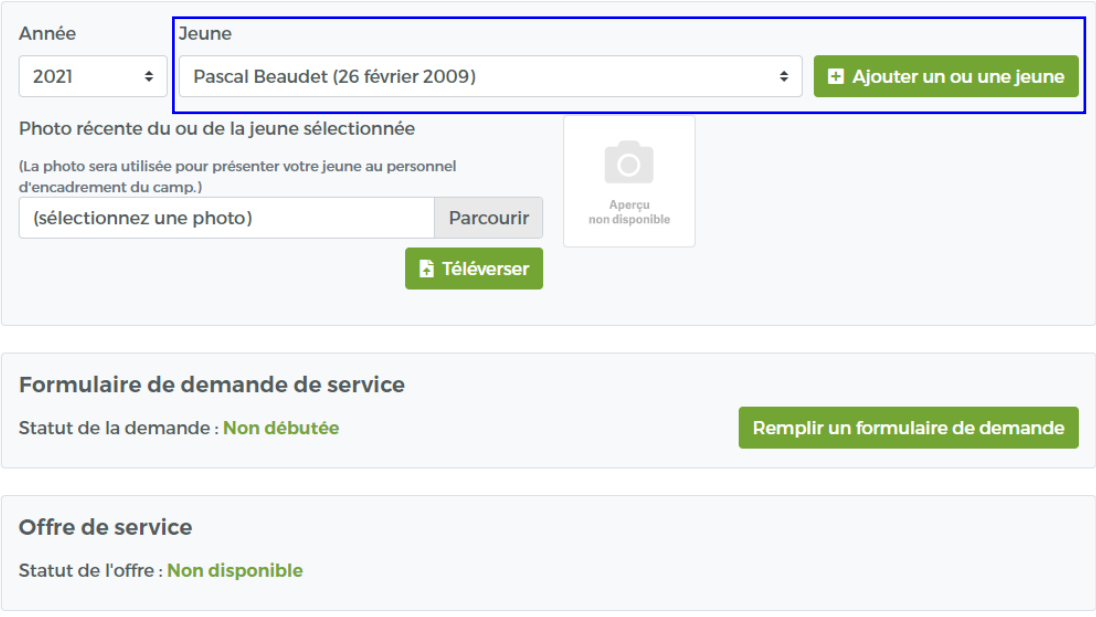

- Si le jeune est déjà associé au parent dû à une demande passée (peu importe l'organisation), le jeune sera déjà une option dans la liste déroulante.
- Si c'est une première demande, le parent doit cliquer sur « **Ajouter un jeune** »
	- o Le parent devra saisir le Prénom, Nom et Date de naissance du jeune, puis cliquer sur « **Enregistrer** » pour confirmer.
	- $\circ$  Le jeune sera ajouté et maintenant sélectionnable dans la liste déroulante.

Le parent pourra également importer la photo du jeune qui servira dans les divers documents. Pour ce faire, sélectionner le fichier via **« Parcourir »**, puis cliquer sur **« Téléverser »** pour confirmer l'importation. L'aperçu de l'image sera modifié en conséquence.

## <span id="page-8-0"></span>2.2 Remplir le formulaire de demande de service

Pour débuter ou continuer la saisie du formulaire de demande de service, cliquer sur **« Remplir un formulaire de demande »** pour le jeune concerné. À noter que ce bouton ne sera disponible que si la configuration de l'organisation le permet et si une demande n'a pas déjà été soumise pour cette année.

Formulaire de demande de service Remplir un formulaire de demande Statut de la demande : Non débutée

L'écran de suivi de chacune des sections s'affichera.

## Formulaire de demande de service

Vertisoft test - test test test

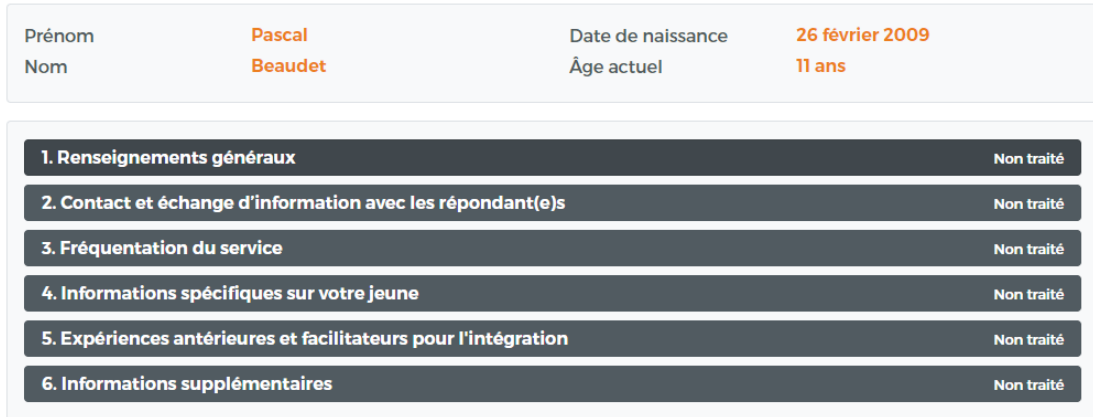

◆ Retour au suivi du jeune

En plus de l'identification du jeune, chaque section aura un des 3 statuts suivants :

- **Non traité (gris)** : aucune information n'a été saisie pour la section.
- **Brouillon (orange)** : un brouillon a été enregistré pour cette section.
- **Complétée (vert)** : la section a été sauvegardée. Elle demeure cependant modifiable tant que la demande n'est pas soumise dans son entièreté.

Afin de débuter la saisie, cliquer sur la section concernée et l'écran de saisi s'ouvrira.

## Formulaire de demande de service 4. Informations spécifiques sur votre jeune

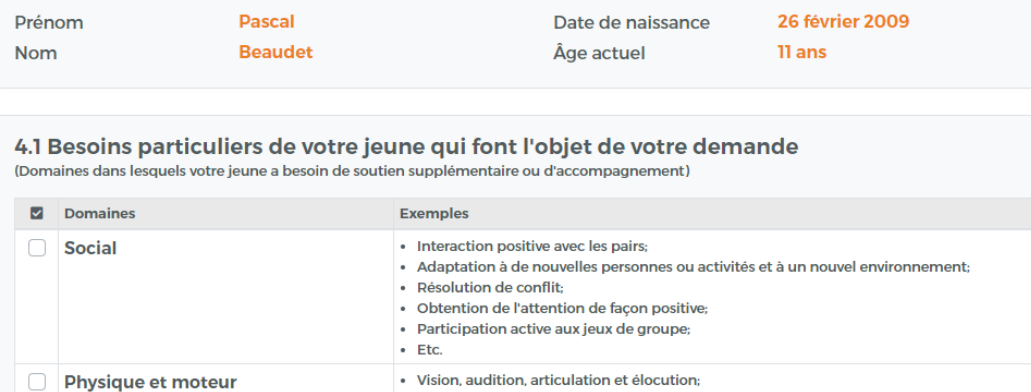

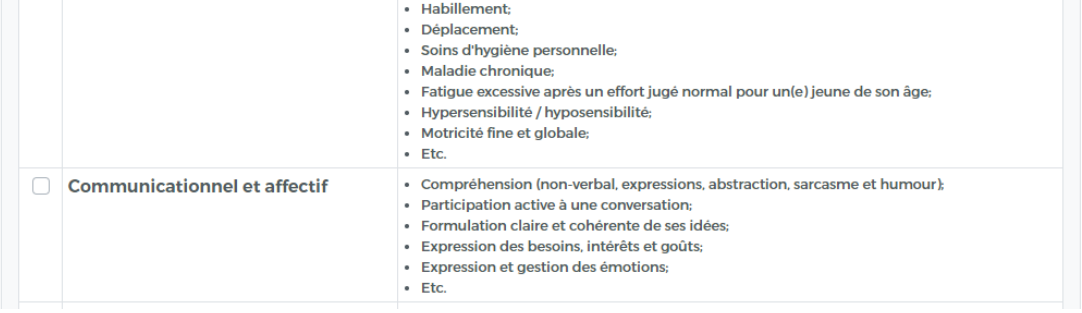

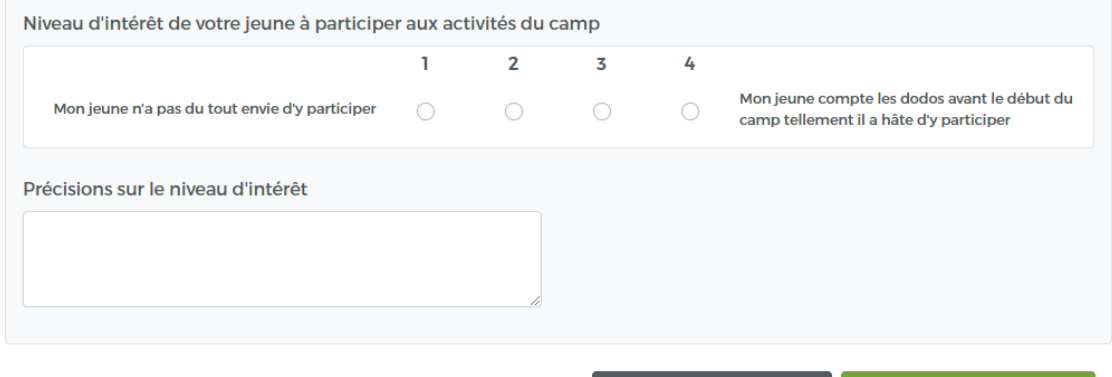

◆ Retour à la demande de service

**Enregistrer un brouillon B** Sauvegarder la section

Pour chaque section, deux options d'enregistrement sont possibles :

- **Enregistrer un brouillon** : permet d'enregistrer une section partiellement complétée. À noter que la validation des champs obligatoires ne s'effectue pas avec l'enregistrement d'un brouillon.
- **Sauvegarder la section** : la validation des champs obligatoires sera effectuée et s'ils sont bien tous complétés, la section sera enregistrée et sera prête pour soumission.

Une fois toutes les sections dûment complétées, le bouton **« Soumettre le formulaire »** deviendra disponible.

## <span id="page-11-0"></span>2.3 Consultation et réponse à l'offre de service

Lorsque l'offre de service aura été remplie par le gestionnaire, le parent recevra un courriel lui demandant d'accéder au portail afin d'en consulter le détail et pour soumettre sa réponse.

Pour afficher l'offre de service, cliquer sur **« Consulter l'offre de service »**.

# **Portail parental**

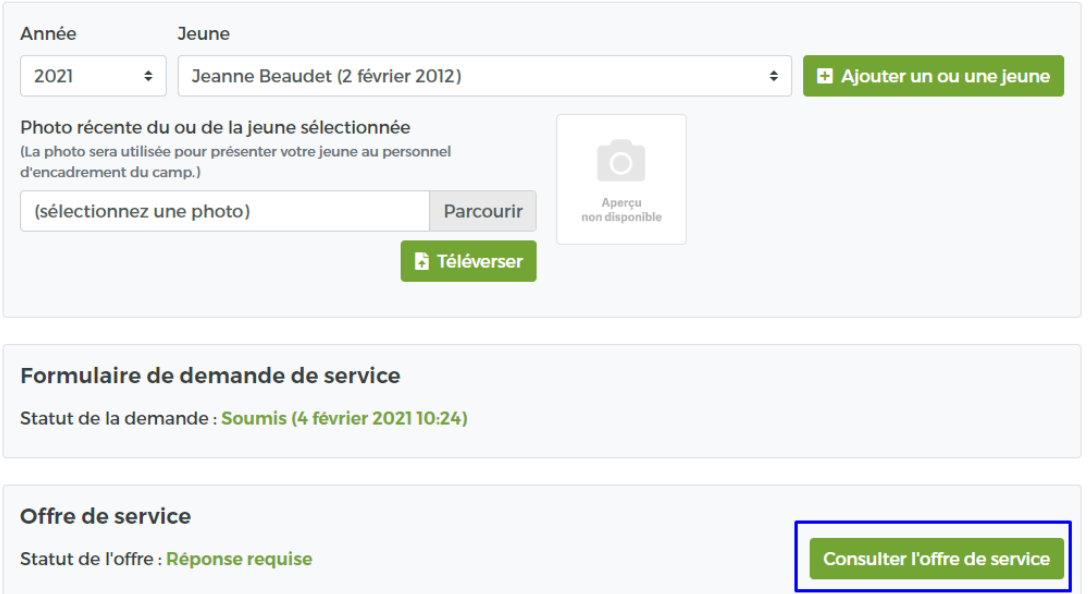

Le détail de l'offre s'affichera. Le parent devra ensuite confirmer son choix soit en acceptant ou en refusant la demande.

### Offre de service 2021 test test test

### **Jeanne Beaudet**

Date de naissance : 2 février 2012 / Âge : 9 ans

#### Date de la demande 4 février 2021

#### Date de l'offre de service **7 avril 2021**

#### Profil du niveau de soutien requis par votre jeune

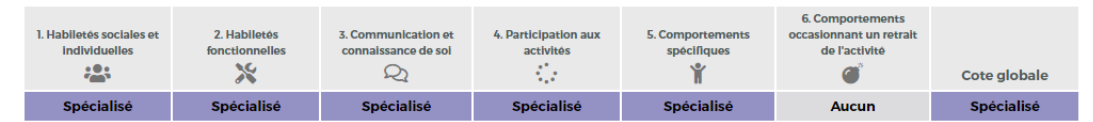

Un score correspondant à un niveau de soutien est calculé pour chacune des sections du profil de votre jeune :

: 1. Habiletés sociales et individuelles;

- X 2. Habiletés fonctionnelles;
- 3. Communication et connaissance de soi;
- € 4. Participation aux activités;
- 1 5. Comportements spécifiques;
- 6 6. Comportements occasionnant un retrait de l'activité.

Ces scores sont illustrés par une gradation de couleurs permettant d'avoir un portrait précis du niveau de soutien requis par votre jeune et ainsi aider les gestionnaires à jumeler les jeunes ayant des besoins complémentaires. Un score égal ou supérieur à 100 % (niveau de soutien spécialisé) dans les sections « 4. Participation aux activités » et « 6. Comportements occasionnant un retrait de l'activité » nécessite une attention particulière, car il est probable que le service d'intégration ne convienne pas au niveau de soutien requis.

#### Niveaux de soutien

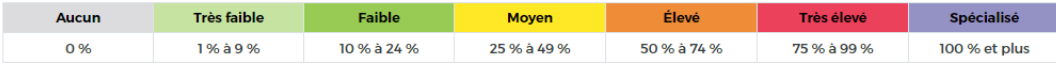

### **Horaire de fréquentation**

n/d : Service non disponible v : Présence  $\mathbf \cdot$  : Présence à confirmer  $\Box \cdot \Delta$ bsence

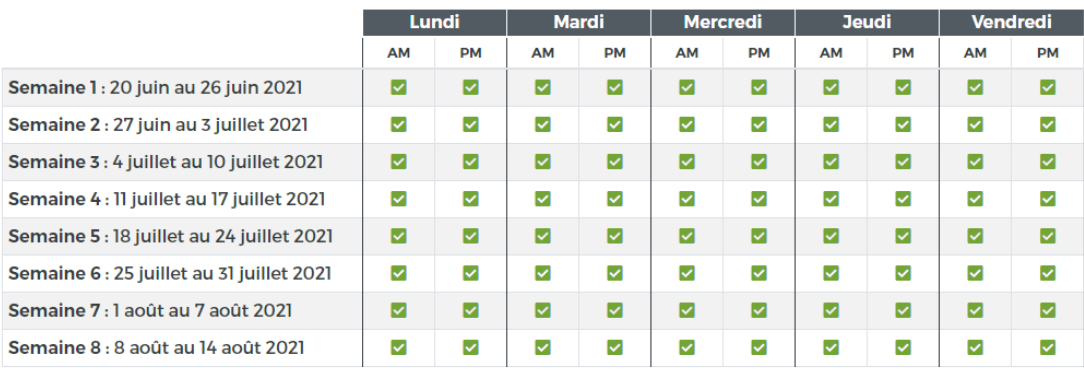

#### Service de garde offert Précisions sur le service de garde Service de garde matinée  $\overline{\mathbf{v}}$ Service de garde Diner M Service de garde М

### Commentaires sur l'offre de service

Ceci est un test

Accepter l'offre **O** Refuser l'offre

← Retour

Pour accepter la demande, cliquer sur **« Accepter l'offre ».** Le statut de la demande passera à « Camp en cours ».

Pour refuser l'offre, cliquer sur **« Refuser l'offre »**. Un message pour valider l'action apparaîtra et indiquera ceci : « Le refus de l'offre de service pourrait mettre fin à votre demande pour l'année en cours. Nous vous invitons à contacter la personne responsable du service d'intégration. » Il sera ensuite possible de cliquer sur « OK » ou sur « Annuler ».

## <span id="page-13-0"></span>2.4 Confirmation de la fréquentation hebdomadaire

Lorsqu'une semaine sera activée, le parent recevra un courriel lui demandant d'aller effectuer la confirmation de fréquentation hebdomadaire.

Pour ce faire, une fois connecté au portail, cliquer sur le bouton correspondant à la semaine désirée à la section **« Confirmation de la fréquentation hebdomadaire ».**

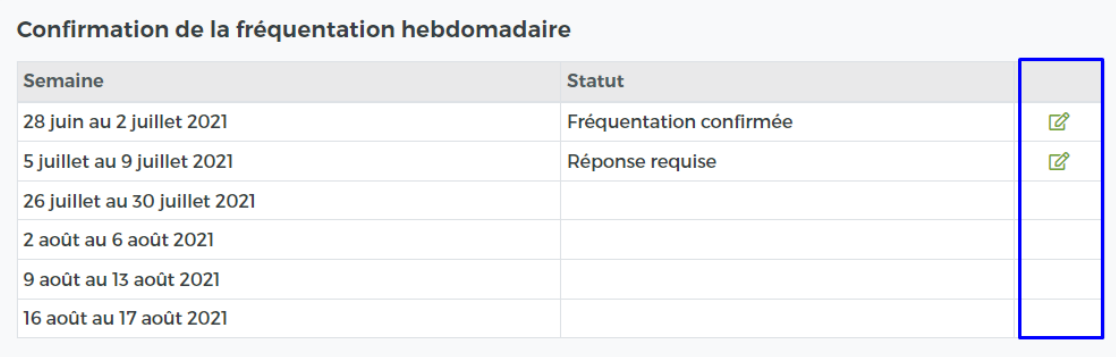

L'écran de confirmation pour la semaine s'ouvrira et les périodes prévues à l'offres de service seront déjà sélectionnées.

# Confirmation de la fréquentation hebdomadaire

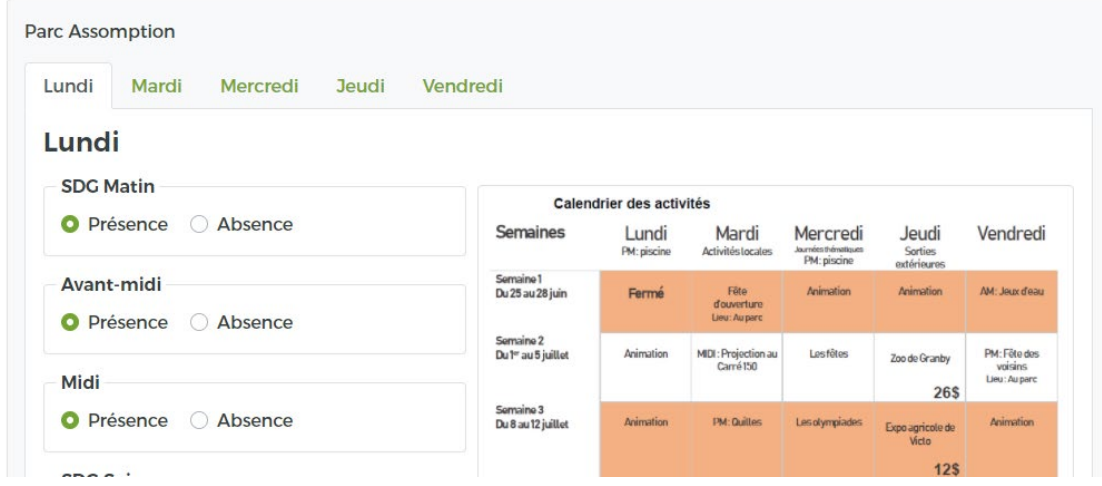

Le parent devra ensuite confirmer les périodes sélectionnées pour chaque journée de la semaine en naviguant via les onglets. Un commentaire peut également être inscrit pour chaque journée.

Cliquer sur **« Confirmer »** pour terminer la confirmation de fréquentation hebdomadaire.

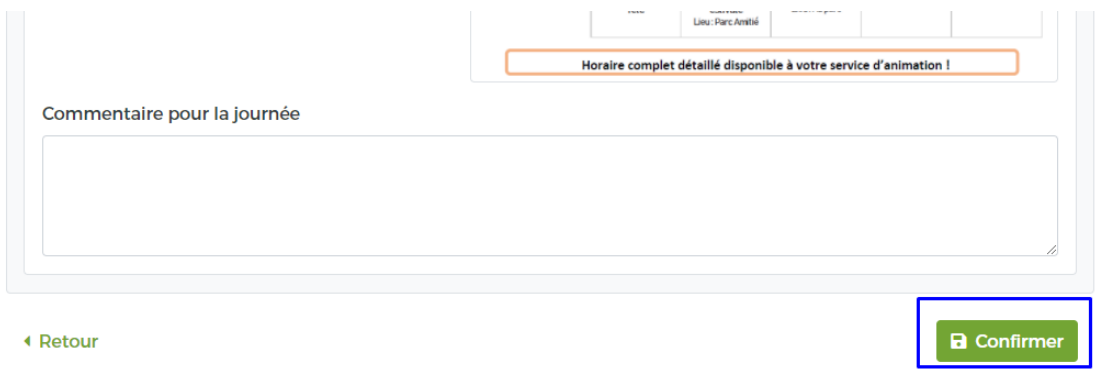

La confirmation génèrera automatiquement un courriel qui sera envoyé aux parents qui résument la sélection effectuée à titre de confirmation.

## <span id="page-15-0"></span>2.5 Consultation du bilan d'intégration

Lorsque le bilan d'intégration aura été rempli par l'organisation et que le statut « Processus terminé » sera atteint, le parent pourra le consulter directement au portail.

La section « Bilan d'intégration » deviendra disponible :

**Bilan d'intégration** Consulter le bilan d'intégration

Pour afficher le bilan, cliquer sur **« Consulter le bilan d'intégration ».**

Le bilan s'ouvrira dans un second onglet du navigateur.

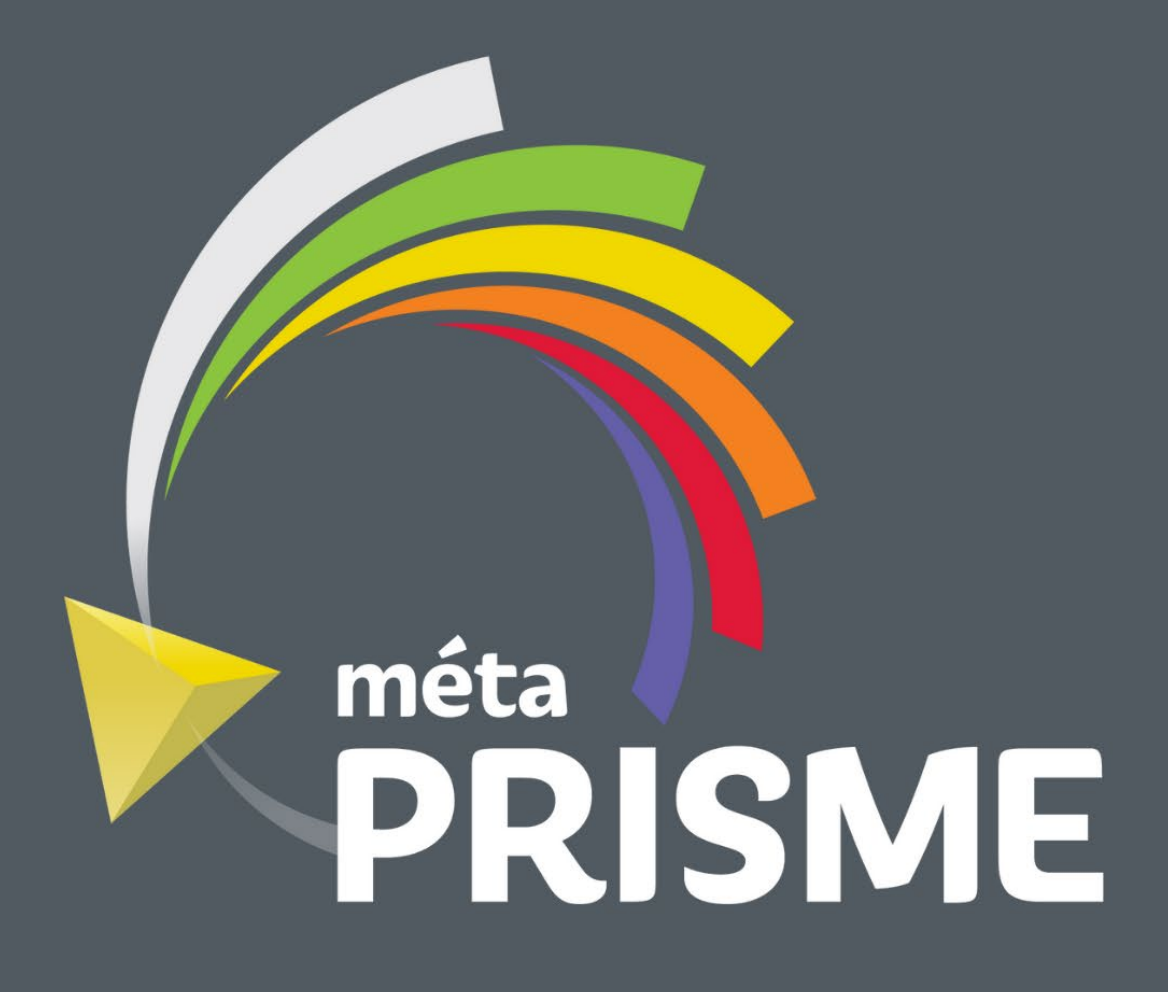

Le développement de l'application métaPRISME est le résultat d'une collaboration entre ces partenaires

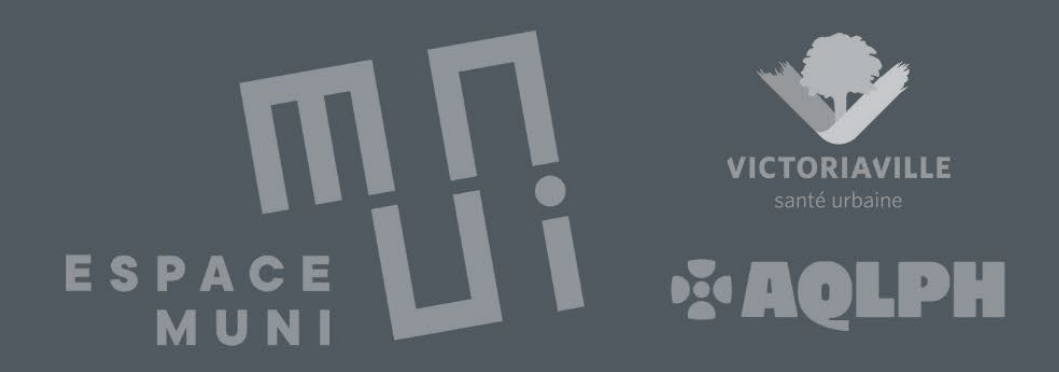